#### 1.계수결과 표시

계수결과를 화면으로 보려면 $\bigcup$  Screen $\bigcup$ 을 누르고 띄어진 창을확인하면 됩니다. 지난 시간과 금액을 확인할 경우에는 좌측에 아래\_위 화살표를 누르면서 확인하면 됩니다.

2.계수결과 저장 계수결과를 저장 할 경우에는 USB 메모리를 기계 뒷면 USB단자에 연결 한 후, USB를 누르면 계수 결과가 USB메모리에 저장됩니다. 컴퓨터에 연결하여 결과를 확인 할 수 있습니다.화살표를 누르면서 확인하면 됩니다.

※분류\_합산\_권종 계수시에는 속도가 800으로 고정되어 있습니다.

※단순 계수 모드는 단순 계수만 하는 기능으로 지폐와 수표를 모두 셀 수 있습니다.

※속도는 80,1000,1200,1500으로 설정할 수 있습니다.

※국가권 설정은 설정버튼(상단 이미지 참조)을 누르고 원하는 국가권을 선택한 뒤 리턴키를 누르면 됩니다..

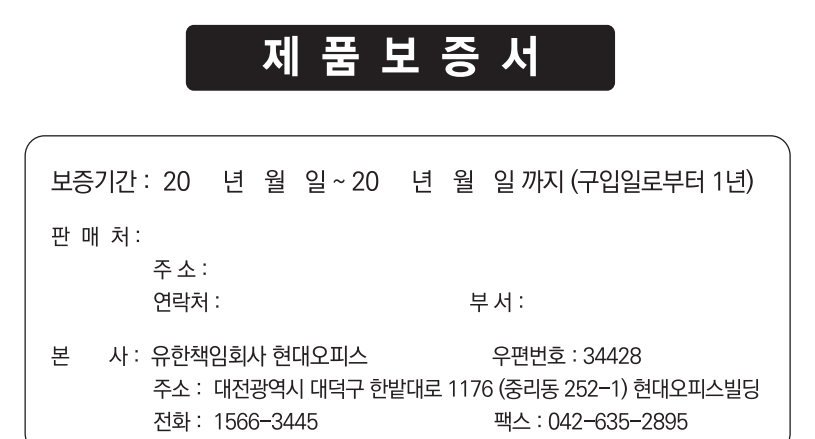

## ┃◆보증규정◆┃

- 1. 보증기간 개시일은 기기 납품일로부터 시작됩니다. (물품수령날짜)
- 2. 보증기간 내에 고객이 정상적으로 사용하던 중 기계의 결함으로 인해 고장이 발생한 경우에만 무상수리를 1년간 해 드립니다. (소모성 부품 제외)

# ▌◆A/S규정◆

- 1. 무상수리 보증기간 경과 후의 정기점검 및 고장수리는 수리요청에 의해 실시하며 유상수리를 원칙으로 합니다.
- 2. A/S는 택배이용을 기본으로 합니다. 제품수리를 위해 현대오피스 A/S센터 (1566-3445)로 전화주신 후 CJ택배를 이용하여 제품을 보내주시기 바랍니다. 본 제품은 방문 및 출장 서비스는 지원하지 않습니다.

업무시간 : 월요일~금요일 9:00~21:00 / 토요일 9:00~18:00 제품구입 소모품구입 : www.hd2.co.kr 현대오피스 고객센터 : 1566-3445

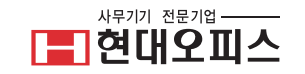

P-30 제품사용설명서

현대오피스 투포켓 지폐계수기

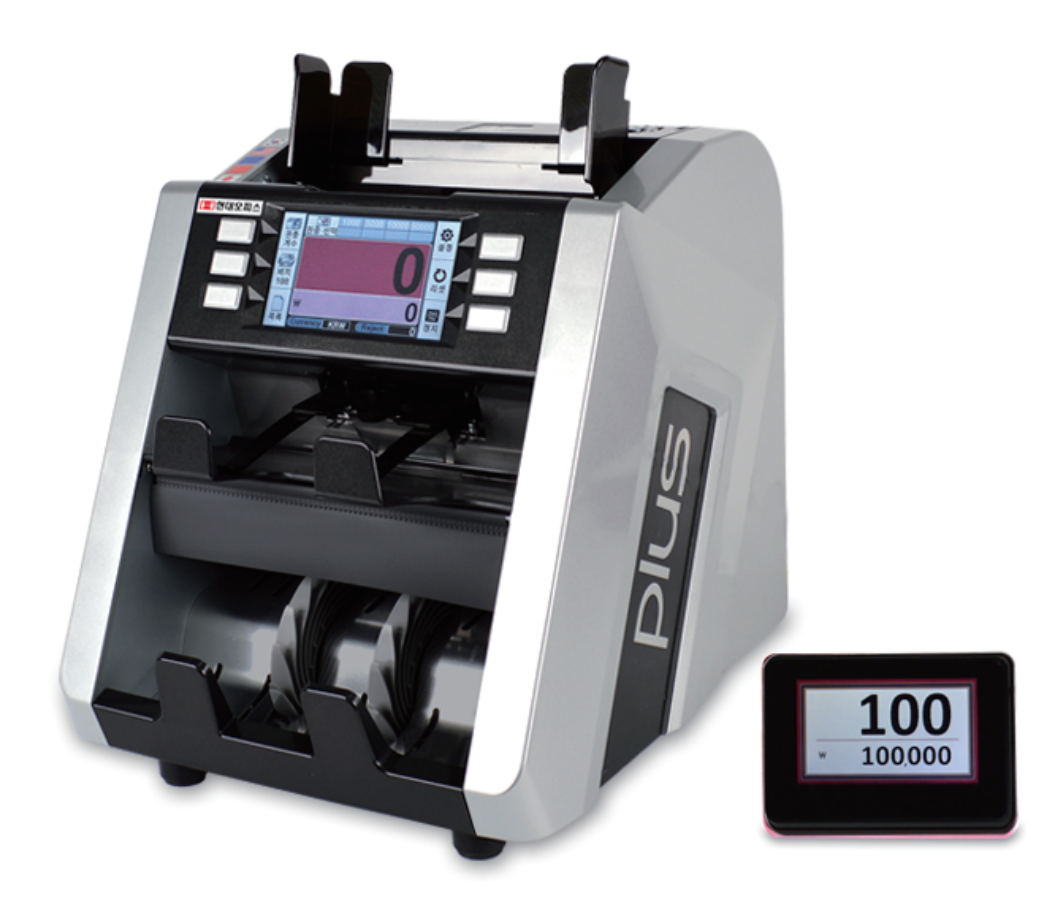

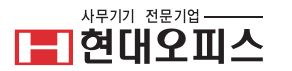

## 구조 및 부분명칭

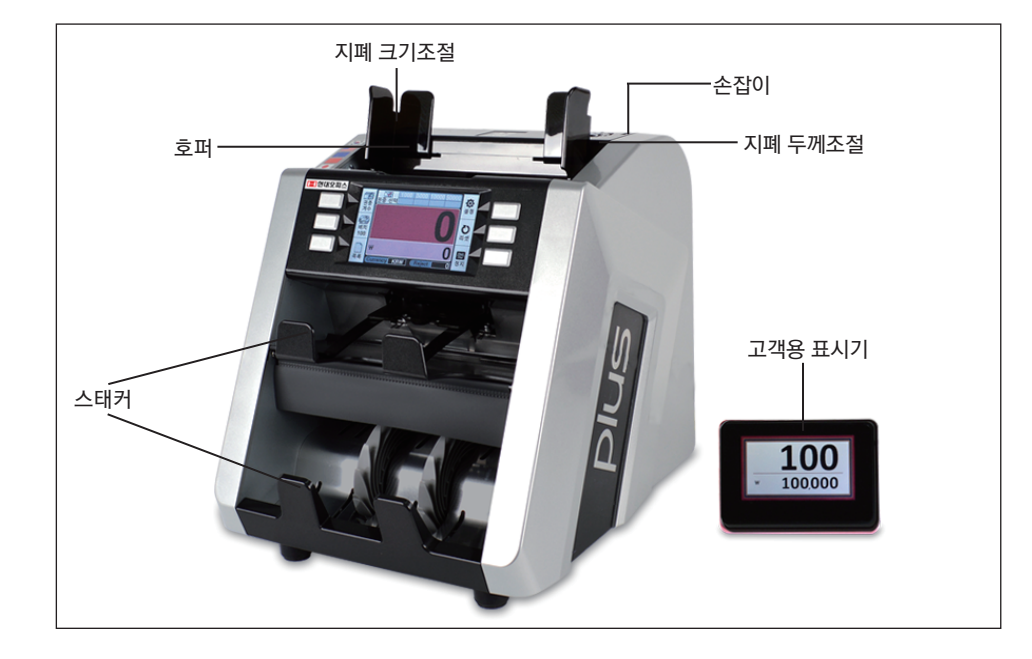

#### 제품사양

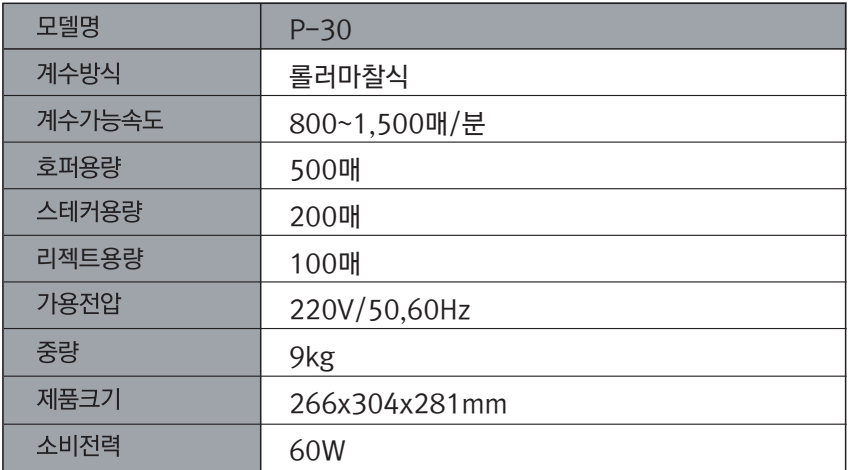

## 사 용 방 법

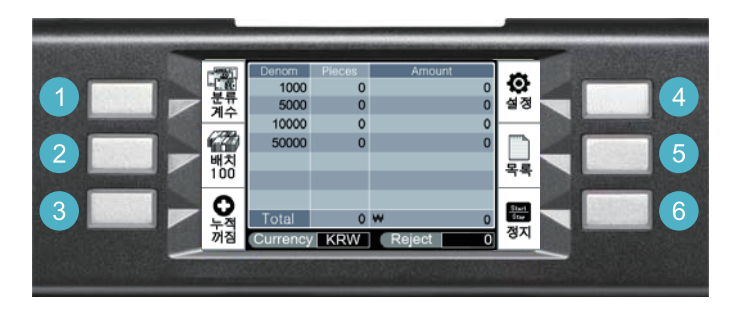

- 계수 모드 선택: 버튼을 누르면 분류계수,합산계수,단순계수,권종계수로 설정 할 수있습니다. ① (수표계수는 단순계수 모드를 선택하여 계수하면 됩니다)
- 배치: 1,10,50,100장으로 지폐 매수 설정이 가능합니다. ② 배치 버튼을 누른 후 매수를 선택하고 Enter를 누르면 설정됩니다.
- 누적: 지폐 계수시 누적 계수의 유무를 선택할 수 있습니다. ③
- 설정: 국가권 설정과 기능에 관한 설정을 할 수 있습니다. ④

※내부 지폐 걸림이 발생했을 경우 : 뒤쪽 상/하 커버를 열고 지폐를 꺼냅니다. ※자동 계수가 안될 경우 : 4번 설정 버튼을 누른 후, Hopper Auto에 체크하면 됩니다.

사용하면 됩니다.

800 | 1000 | 1200 | 1500

설정화면에서 5번 프린터 버튼을 누르면 화면에 세가지 그림이 나타납니다.

Screen ) (Printer ) (USB

Daily Total(계수 결과 표시 및 저장기능)

❤

속도 G

국가

۰ 환경

- 목록/리셋: 지폐 오류에 관한 내용을 확인할 수 있고 리셋을 처리할 수 있습니다. ⑤
- 시작/정지: 모든 설정 기능을 되돌리는 기능과 수동계수와 자동계수시 사용합니다. ⑥

※스크린 터치가 잠길 경우 : 4번 설정 버튼을 누르고 3번 환경버튼을 누른 후, 터치 기능에 체크박스를 해지해주면 됩니다. ※스크린 터치가 원활치 않을 경우 : 기계의 전원을 끈 뒤, 1번 계수 모드 선택 버튼을 누르면서 전원을 켜면 화면에 점이 표시됩니다.

엔지<br>니어

œ 프린터

싩

볼펜이나 송곳같은 뾰족한 물건으로 점을 따라 누르며 이동한 뒤 정상화면으로 되돌아 온 후

- 
- 
- 
- 
- 
- 
- 
- 
- 

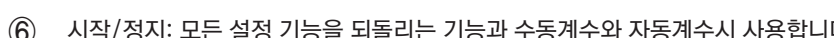